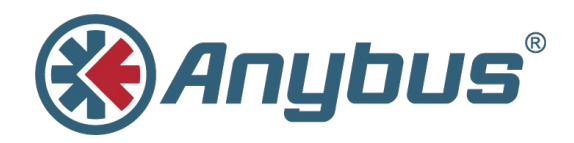

# **Anybus® Wireless Bolt™**

### **USER MANUAL**

**SCM-1202-007 1.2 ENGLISH**

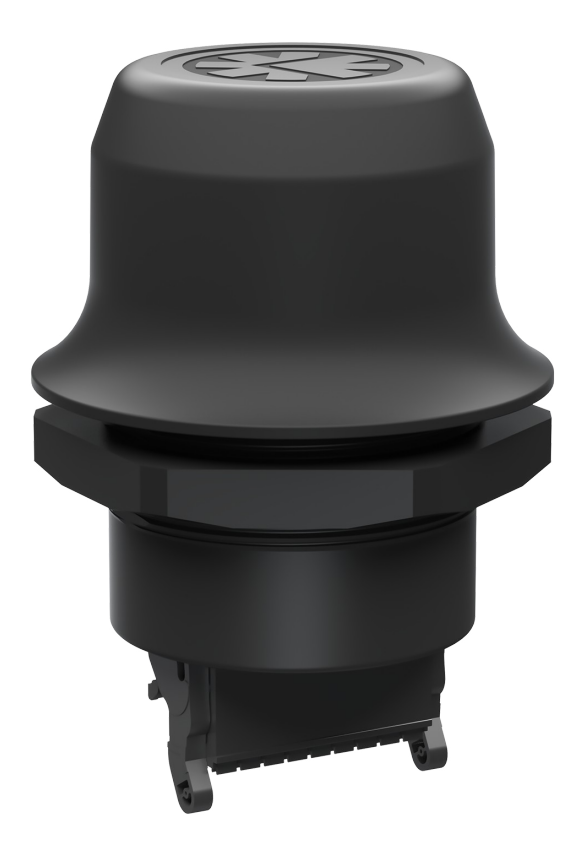

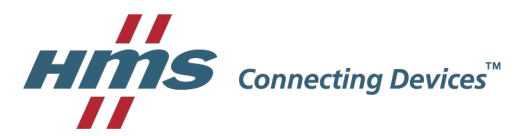

# **Important User Information**

### **Liability**

Every care has been taken in the preparation of this document. Please inform HMS Industrial Networks AB of any inaccuracies or omissions. The data and illustrations found in this document are not binding. We, HMS Industrial Networks AB, reserve the right to modify our products in line with our policy of continuous product development. The information in this document is subject to change without notice and should not be considered as a commitment by HMS Industrial Networks AB. HMS Industrial Networks AB assumes no responsibility for any errors that may appear in this document.

There are many applications of this product. Those responsible for the use of this device must ensure that all the necessary steps have been taken to verify that the applications meet all performance and safety requirements including any applicable laws, regulations, codes, and standards.

HMS Industrial Networks AB will under no circumstances assume liability or responsibility for any problems that may arise as a result from the use of undocumented features, timing, or functional side effects found outside the documented scope of this product. The effects caused by any direct or indirect use of such aspects of the product are undefined, and may include e.g. compatibility issues and stability issues.

The examples and illustrations in this document are included solely for illustrative purposes. Because of the many variables and requirements associated with any particular implementation, HMS Industrial Networks AB cannot assume responsibility for actual use based on these examples and illustrations.

### **Intellectual Property Rights**

HMS Industrial Networks AB has intellectual property rights relating to technology embodied in the product described in this document. These intellectual property rights may include patents and pending patent applications in the USA and other countries.

### **Trademarks**

Anybus® is a registered trademark and Wireless Bolt™ is a trademark of HMS Industrial Networks AB. All other trademarks are the property of their respective holders.

# **Table of Contents**

1

 $\overline{2}$ 

 $\mathbf{R}$ 

 $\overline{\mathbf{4}}$ 

 $1.1$ 

 $12$ 

 $1.3$ 

 $1.4$ 

 $21$ 

 $3.1$  $3.2$ 

 $4.1$ 

 $4.2$  $4.3$ 

 $4.4$ 4.5

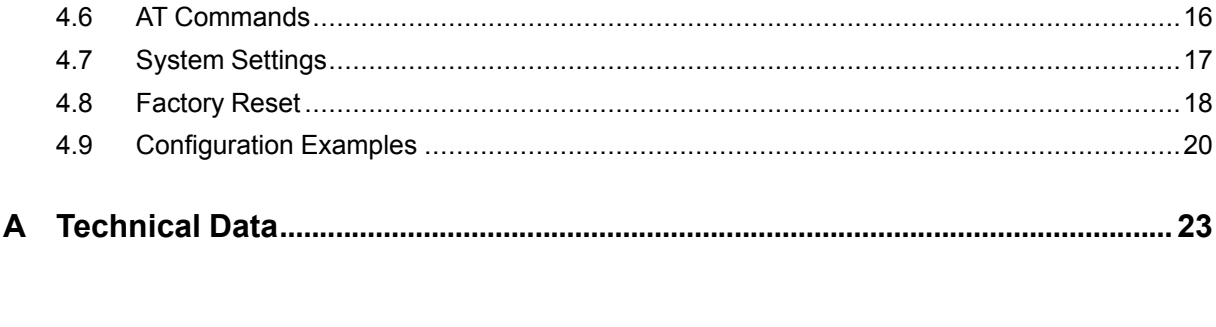

### Page

**This page intentionally left blank**

# **1 Preface**

### **1.1 About This Document**

<span id="page-4-1"></span><span id="page-4-0"></span>This manual describes how to install and configure Anybus Wireless Bolt.

For additional related documentation and file downloads, please visit the support website at [www.anybus.com/support](http://www.anybus.com/support).

### **1.2 Related Documents**

<span id="page-4-2"></span>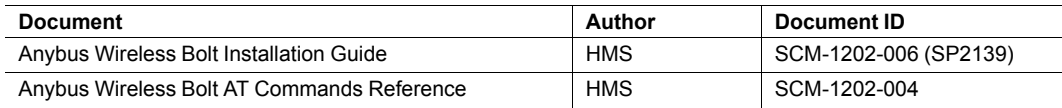

### **1.3 Document history**

<span id="page-4-3"></span>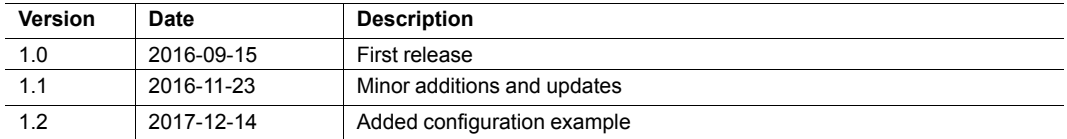

### **1.4 Conventions**

<span id="page-5-0"></span>Ordered lists are used for instructions that must be carried out in sequence:

- 1. First do this
- 2. Then do this

Unordered (bulleted) lists are used for:

- Itemized information
- Instructions that can be carried out in any order

...and for action-result type instructions:

- This action...
	- $\rightarrow$  leads to this result

**Bold typeface** indicates interactive parts such as connectors and switches on the hardware, or menus and buttons in a graphical user interface.

Monospaced text is used to indicate program code and other kinds of data input/output such as configuration scripts.

This is a cross-reference within this document: *[Conventions,](#page-5-0) p. 4*

This is an external link (URL): [www.hms-networks.com](http://www.hms-networks.com)

 $\bf (i)$ *This is additional information which may facilitate installation and/or operation.*

0

This instruction must be followed to avoid a risk of reduced functionality and/or damage to the equipment, or to avoid a network security risk.

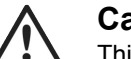

### **Caution**

This instruction must be followed to avoid a risk of personal injury.

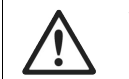

### **WARNING**

This instruction must be followed to avoid a risk of death or serious injury.

# **2 Description**

<span id="page-6-0"></span>Anybus Wireless Bolt combines Bluetooth® Classic/LE and WLAN 2.4 GHz/5 Ghz connectivity with Ethernet networking and optionally with serial RS-232/485 or CAN.

Bluetooth and WLAN (2.4 GHz) can be used simultaneously. Ethernet can be used at the same time as either the serial interface or the CAN interface. An internal DHCP server can be activated for dynamic IP addressing on a local network.

### **2.1 Intended Use**

<span id="page-6-1"></span>Typical applications for Anybus Wireless Bolt include:

- Adding wireless cloud connectivity to industrial devices
- Accessing devices from a laptop, smartphone or tablet
- Ethernet cable replacement between devices

#### **Limitations**

- Bluetooth PAN (Personal Area Network) cannot be used with iOS devices.
- Bluetooth PAN may not be compatible with some Android devices due to varying implementations of Bluetooth by different manufacturers.
- WLAN 5 GHz cannot be used at the same time as WLAN 2.4 GHz or Bluetooth.

# **3 Installation**

<span id="page-7-0"></span>Anybus Wireless Bolt should be mounted vertically (logo facing upwards) for best performance due to the characteristics of the internal antenna.

For optimal reception, wireless devices should be placed with a line of sight between them clear of obstructions. A minimum distance of 50 cm between the devices should be observed to avoid interference.

Make sure that you have all the necessary information about the capabilities and restrictions of your local network environment before installing the Anybus Wireless Bolt. Contact your network administrator if in doubt.

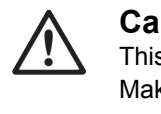

**Caution**

This equipment emits RF energy in the ISM (Industrial, Scientific, Medical) band. Make sure that all medical devices used in proximity to this device meet appropriate susceptibility specifications for this type of RF energy.

This product contains parts that can be damaged by electrostatic discharge (ESD). Use ESD protective measures to avoid equipment damage.

#### **Mechanical Installation**

l

Anybus Wireless Bolt is intended to be mounted on top of a machine or cabinet through an M50 (50.5 mm) hole using the included sealing ring and nut.

### **Tightening torque:** 5 Nm ±10 %

Make sure that the sealing ring is correctly placed in the circular groove in the top part of the housing before tightening the nut.

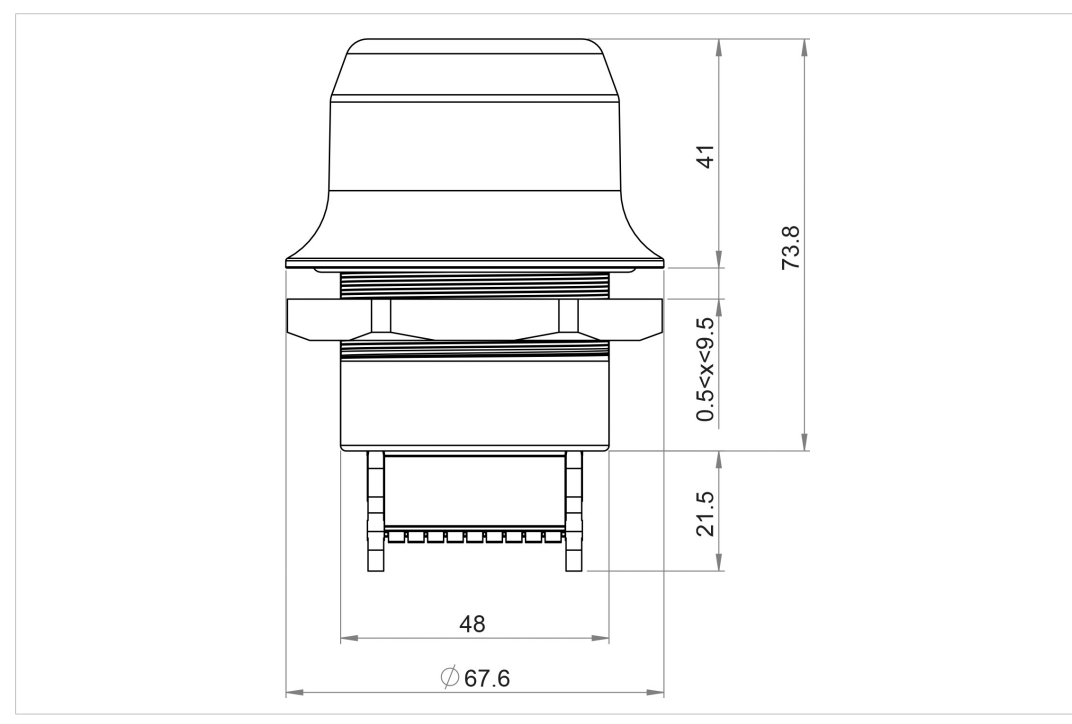

**Fig. 1 Installation drawing**

All measurements are in mm.

### **3.1 Connector Pinning**

<span id="page-8-0"></span>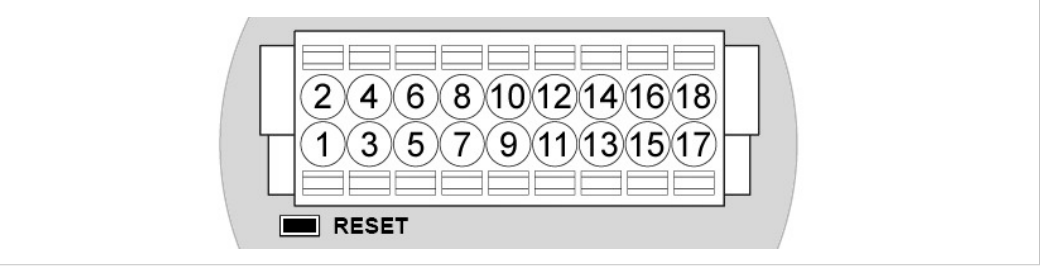

#### **Fig. 2 Connector**

Note the location of the **RESET** button when the connector is attached to the Wireless Bolt. Pin 1 will be the pin closest to the button.

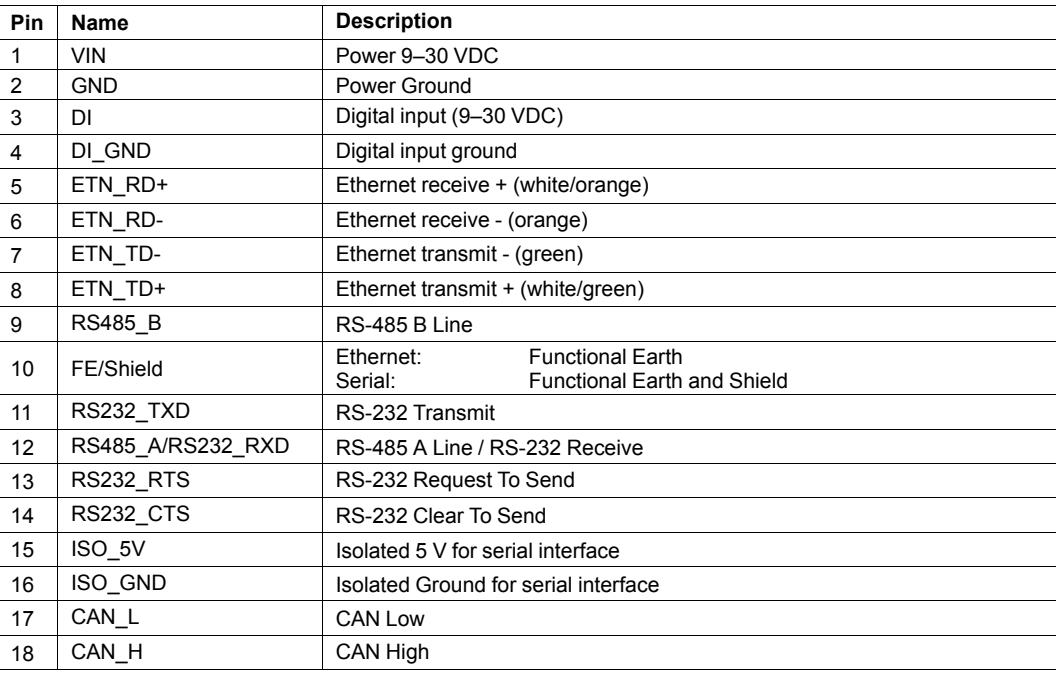

### **Note:**

- The Ethernet wire colors refer to the **T568A** standard.
- If using a shielded Ethernet cable the shield must be unconnected.
- RS-232 and RS-485 cannot be used at the same time.
- Use termination for RS-485 and CAN when required.

### **3.2 Cabling**

<span id="page-9-0"></span>To make an Ethernet connector cable for the Anybus Wireless Bolt:

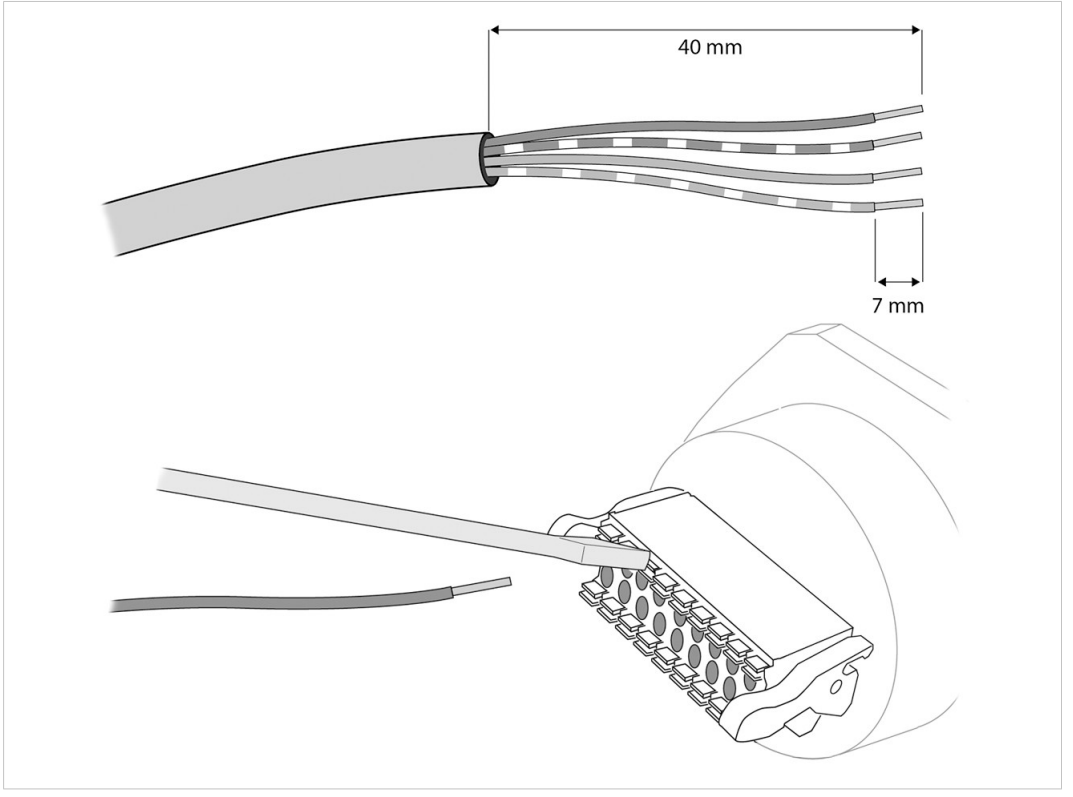

### **Fig. 3 Ethernet cable**

- 1. Cut off one of the connectors on a standard Cat5e or Cat6 Ethernet cable.
- 2. Strip off about 40 mm (1½ inch) of the cable jacket and untwist the orange, orange/ white, green and green/white wires. The other wires will not be used.
- 3. Strip off about 7 mm (¼ inch) of the isolation on each wire.
- 4. Push the pin spring release next to each socket on the connector and insert the correct wire end according to *[Connector](#page-8-0) Pinning, p. 7*.

Connect the wires from the power supply to the connector in the same way as the Ethernet wiring. Make sure that polarity is not reversed.

# **4 Configuration**

<span id="page-10-0"></span>Anybus Wireless Bolt should normally be configured through the built-in web interface, either by setting individual parameters or by using a pre-configured **Easy Config** mode.

The web interface is accessed by pointing a web browser to the IP address of the internal web server in Wireless Bolt. The default address is **192.168.0.99**.

The start page of the web interface shows an overview of the current settings:

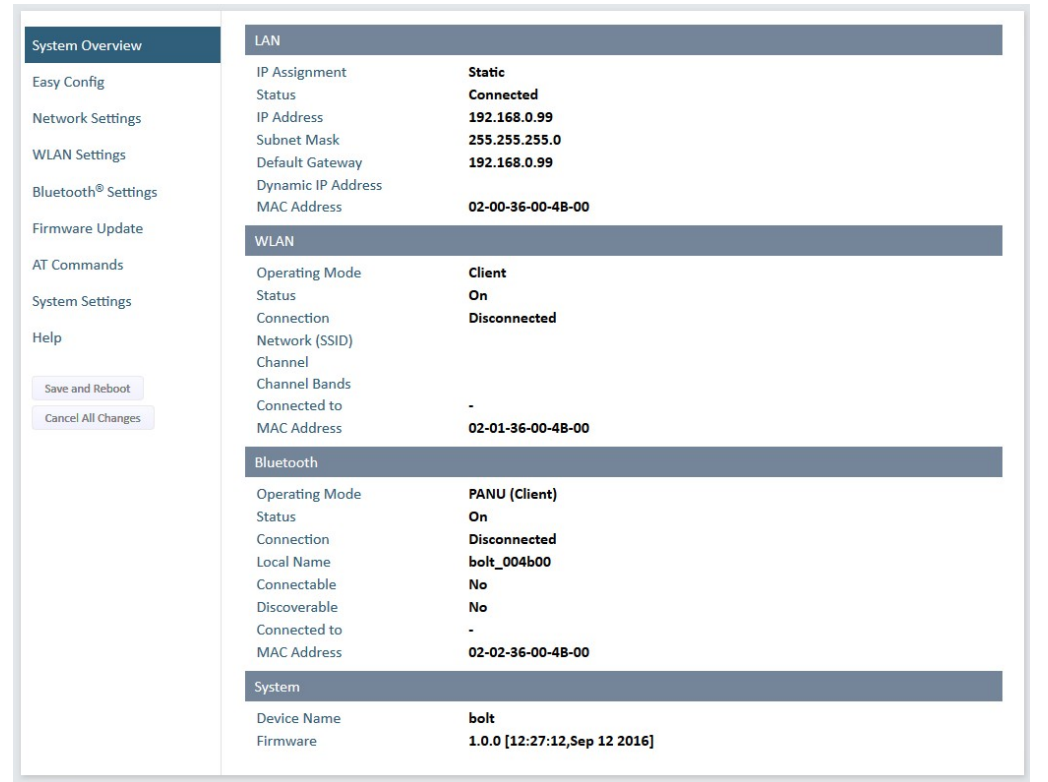

#### **Fig. 4 System Overview**

If the Wireless Bolt needs to be restarted for a parameter change to come into effect, the **Save and Reboot** button will become enabled. To return to the current configuration without saving, click on **Cancel All Changes**.

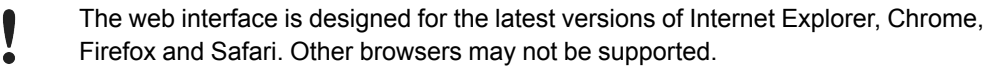

#### **Advanced Configuration**

Advanced configuration can be carried out by entering AT (Hayes) command strings directly into the **AT Commands** tab in the web interface, or using a terminal emulator over a Telnet connection to port 8080. A reference manual describing the supported AT commands can be downloaded from [www.anybus.com/support](http://www.anybus.com/support).

See also *AT [Commands,](#page-17-1) p. 16*.

### **4.1 Easy Config**

<span id="page-11-0"></span>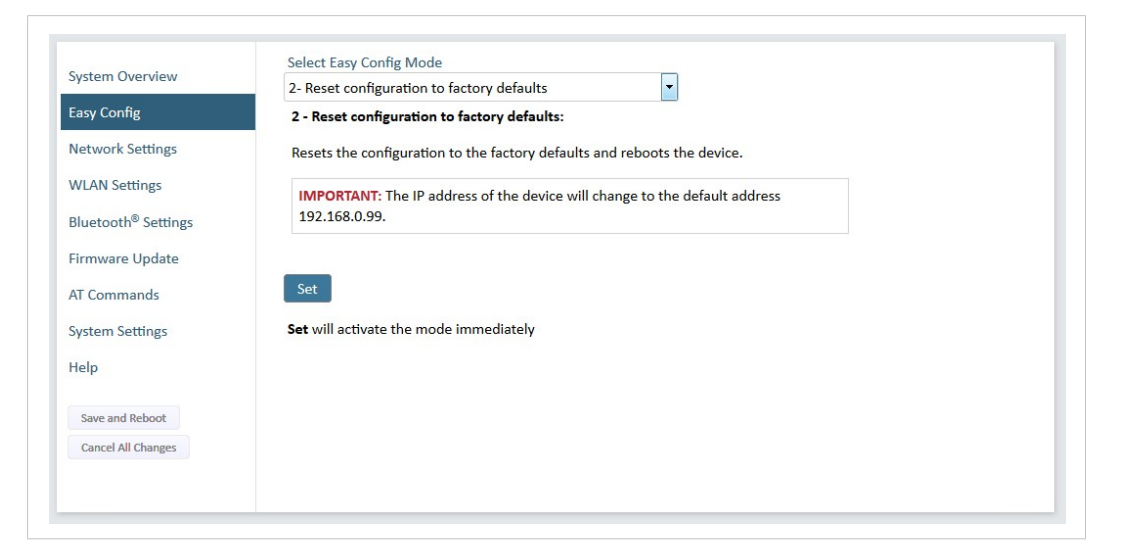

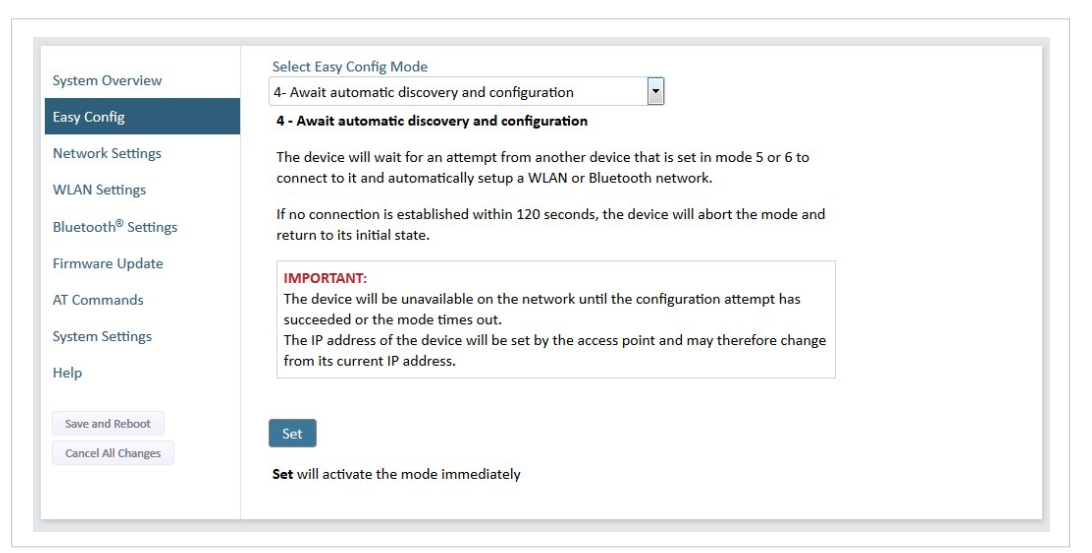

**Fig. 5 Easy Config page**

**Easy Config** allows you to quickly set up basic configurations of Anybus Wireless Bolt.

Modes 2 and 3 are used to reset the unit. Modes 4–6 are used in combination to automatically set up a WLAN or Bluetooth connection between two or more Wireless Bolts.

To activate an Easy Config mode, just select it from the dropdown menu and click on **Set**.

See also *[Configuration](#page-21-0) Examples, p. 20*.

ė

### **Easy Config Modes**

Five Easy Config modes are available in the current firmware version. Additional modes may be implemented in future versions. Please visit [www.anybus.com/support](http://www.anybus.com/support) for the latest firmware updates and information.

#### **Mode 2 - Reset configuration to factory defaults**

Resets the configuration to the factory defaults and reboots the device.

See also *[Factory](#page-19-0) Reset, p. 18*.

#### **Mode 3 - Reset IP settings to factory defaults**

Resets the IP settings to the factory defaults, clears the table holding the IP addresses of associated WLAN/ Bluetooth clients, and reboots the device.

When resetting to factory defaults the IP address will be reset to 192.168.0.99. Associated devices may have to be reconfigured to avoid IP address conflicts.

#### **Mode 4 - Await automatic discovery and configuration**

Wait for an attempt from a device set in Mode 5 or 6 to connect. The connecting device will configure itself as an access point, and configure the device set in mode 4 as a client. The client device will automatically reboot with the new settings.

The mode will listen for 120 seconds or until the device has received a valid configuration from a device in Mode 5 or 6.

#### **Mode 5 - Configure as WLAN access point and scan for clients**

Scan for devices set in Mode 4. If at least one such device is discovered, the scanning device will configure itself as a WLAN access point and configure the other devices as clients. The client devices will then automatically reboot and connect to the access point.

The mode will continue scanning for 120 seconds. If no connection has been established within this period the device will return to its initial state. The mode can be run repeatedly to scan for additional devices.

The access point will automatically assign IP addresses within its own Ethernet subnet range to the clients. See also *Network [Settings,](#page-13-0) p. 12*.

#### **Mode 6 - Configure as Bluetooth access point and scan for clients**

Same as Mode 5 but using Bluetooth. The device will be configured as a Bluetooth NAP.

#### **Notes on using Easy Config modes 4–6:**

- The devices will be unavailable on the network until the configuration attempt has succeeded or the mode times out.
- The IP address of a client may be changed by the configuration from the access point. Active browser sessions could therefore be lost.
- The devices will always use Bluetooth during the scanning phase. After that they will use either Bluetooth or WLAN depending on the selected mode.

### **4.2 Network Settings**

<span id="page-13-0"></span>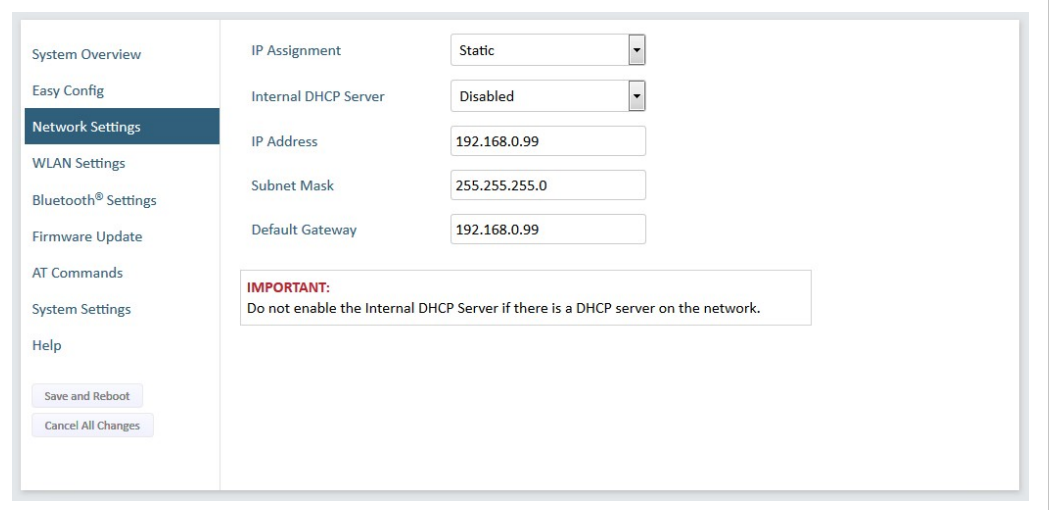

### **Fig. 6 Network Settings page**

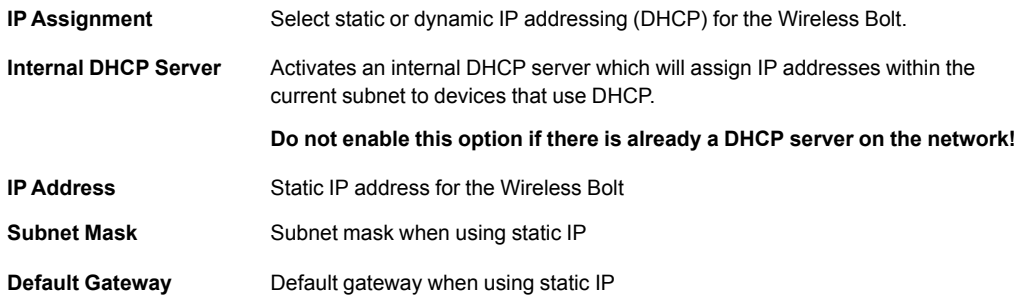

After clicking on **Save and Reboot** your web browser should automatically be redirected to the new IP address. The redirect function may not be supported by all browsers, in which case you will have to enter the new IP address in the browser to return to the web interface.

### **4.3 WLAN Settings**

<span id="page-14-0"></span>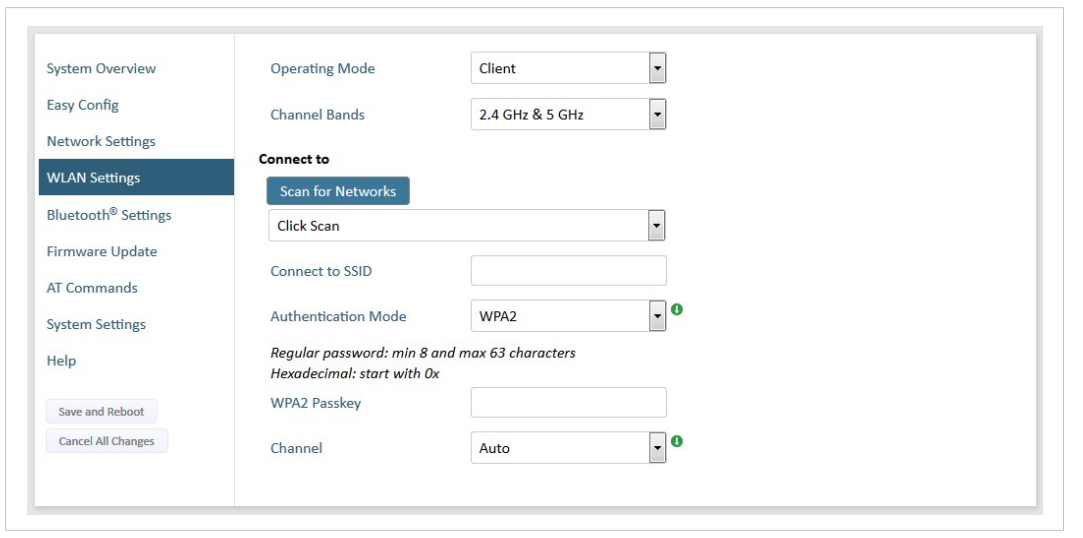

**Fig. 7 WLAN Settings – Client**

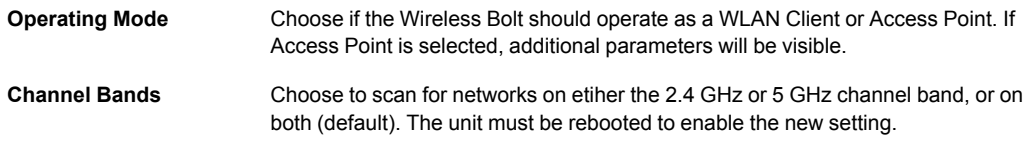

*Anybus Wireless Bolt can be configured to scan on both the 2.4 GHz and 5 GHz channel bands,*  $\mathbf{I}$ *but it can only communicate on one band at a time.*

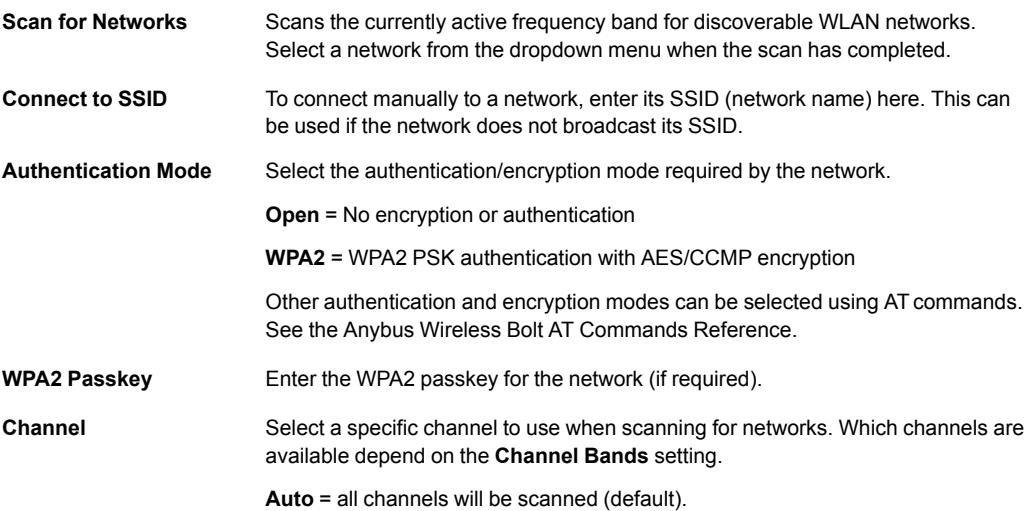

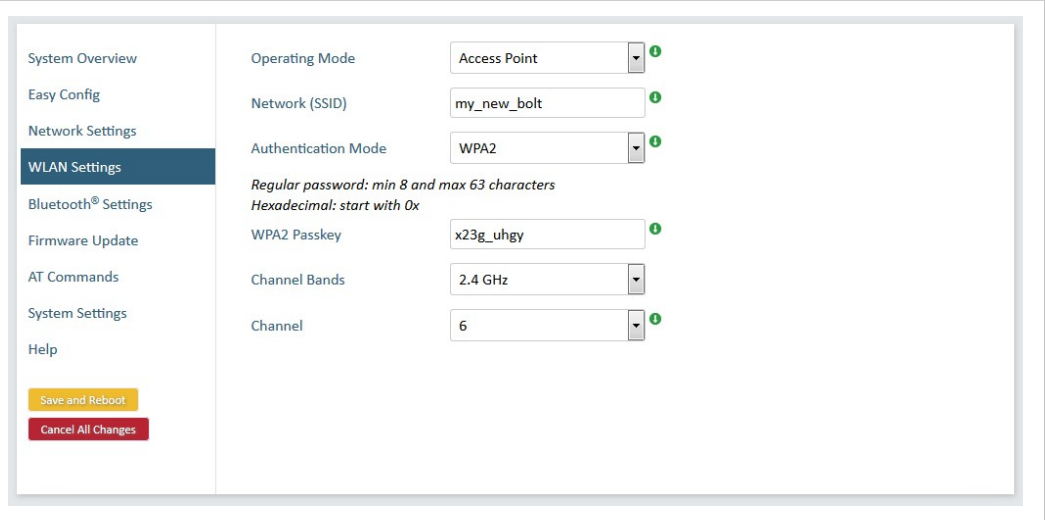

**Fig. 8 WLAN Settings – Access Point**

| Network (SSID)                   | Enter an SSID (network name) for the Wireless Bolt.                                                                                                    |
|----------------------------------|----------------------------------------------------------------------------------------------------|
|                                  | If left blank, the unit will use the default SSID <b>bolt xxyyzz</b> , where "xxyyzz" are the<br>last 6 characters in the MAC ID.                                                                                                    |
| <b>Authentication Mode</b>       | Select the authentication/encryption mode to use for the access point.                                                                                                    |
|                                  | <b>Open</b> = No encryption or authentication                                                                                                    |
|                                  | <b>WPA2</b> = WPA2 PSK authentication with AES/CCMP encryption                                                                                                    |
|                                  | Other authentication and encryption modes can be selected using AT commands.<br>See the Anybus Wireless Bolt AT Commands Reference.                                                                                                    |
| <b>WPA2 Passkey</b>              | Enter a string in plain text or hexadecimal format to use for authentication. If left<br>empty, a passkey will be generated automatically.                                                                                                    |
|                                  | The passkey will not be displayed after the setting is saved. To retrieve a lost<br>passkey, use the AT*WKEY? command. See AT Commands, p. 16.                                                                                                    |
|                                  | Regular (plain text) passkeys must be between 8 and 63 characters.<br>All characters in the ASCII printable range (ASCII 32-126) are allowed, except<br>" (double quote), (comma) and $\setminus$ (backslash). Hexadecimal passkeys must start<br>with $0x$ and be exactly 64 characters. |
|                                  | See also the example passkeys below.                                                                                                    |
| <b>Channel Bands,</b><br>Channel | Select the WLAN channel band and channel to use for the access point.                                                                                                    |

#### **Passkey examples**

For plain text passkeys a combination of upper and lower case letters, numbers, and special characters is recommended.

Example of a strong plain text passkey: uS78\_xpa&43

Example of hexadecimal passkey: 0x000102030405060708090a0b0c0d0e0f101112131415161718191a1b1c1d1e1f

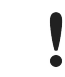

Do not use the example passkeys above in your installation!

# **4.4 Bluetooth Settings**

<span id="page-16-0"></span>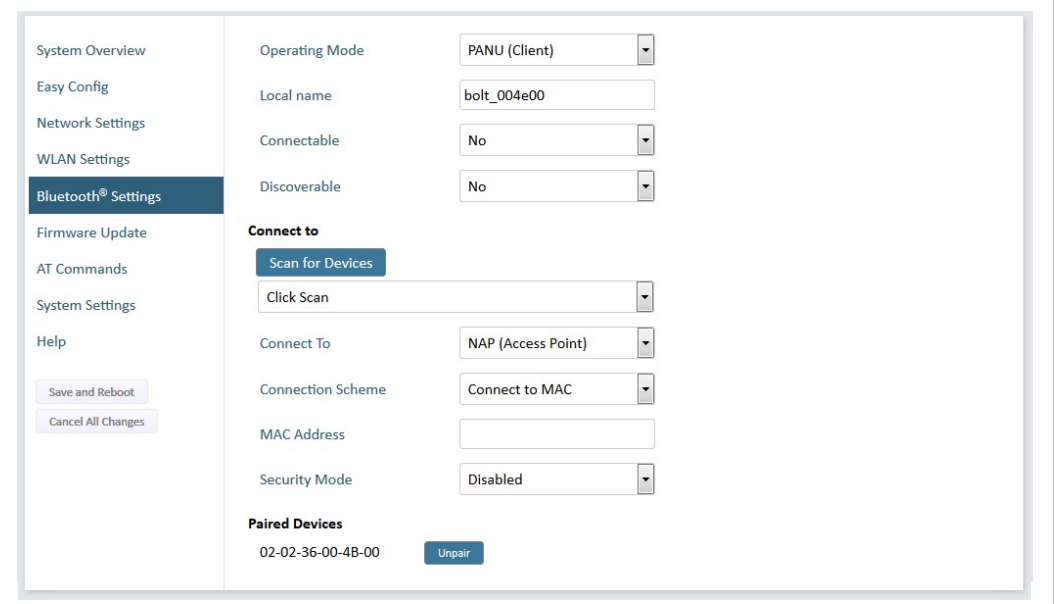

**Fig. 9 Bluetooth Settings**

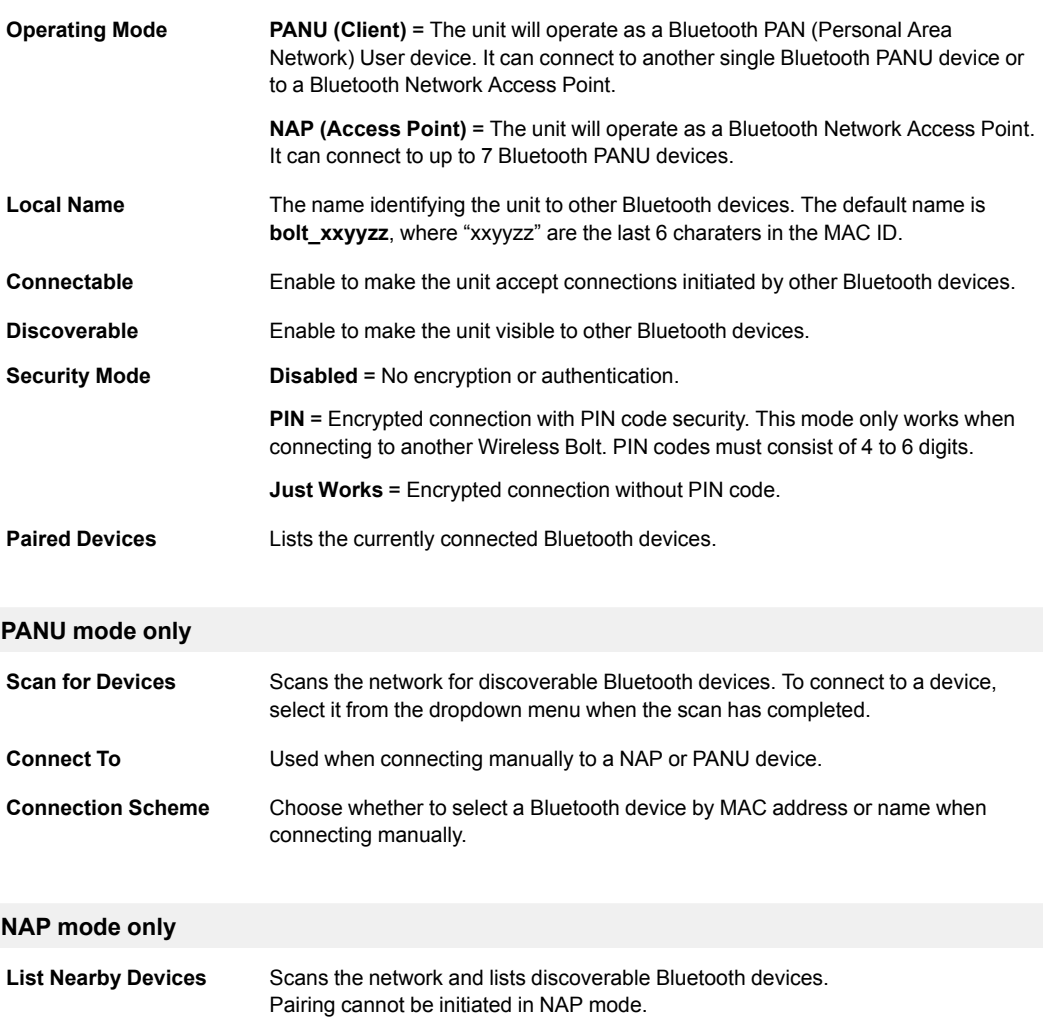

### **4.5 Firmware Update**

<span id="page-17-0"></span>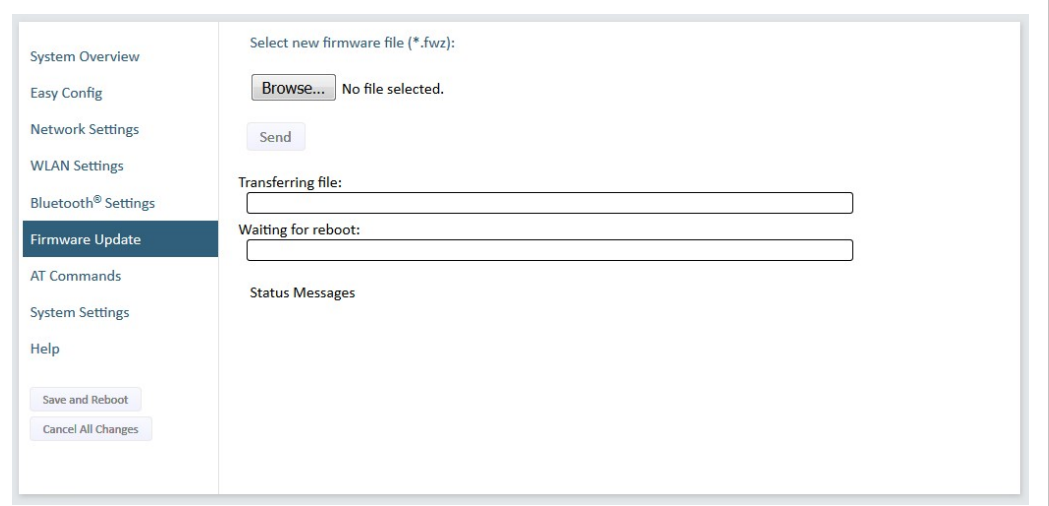

**Fig. 10 Firmware Update**

Click on **Browse** to select a firmware file, then click on **Send** to download it to the Wireless Bolt.

Both progress bars will turn green when the firmware update is completed. The unit will then reboot automatically.

### **4.6 AT Commands**

<span id="page-17-1"></span>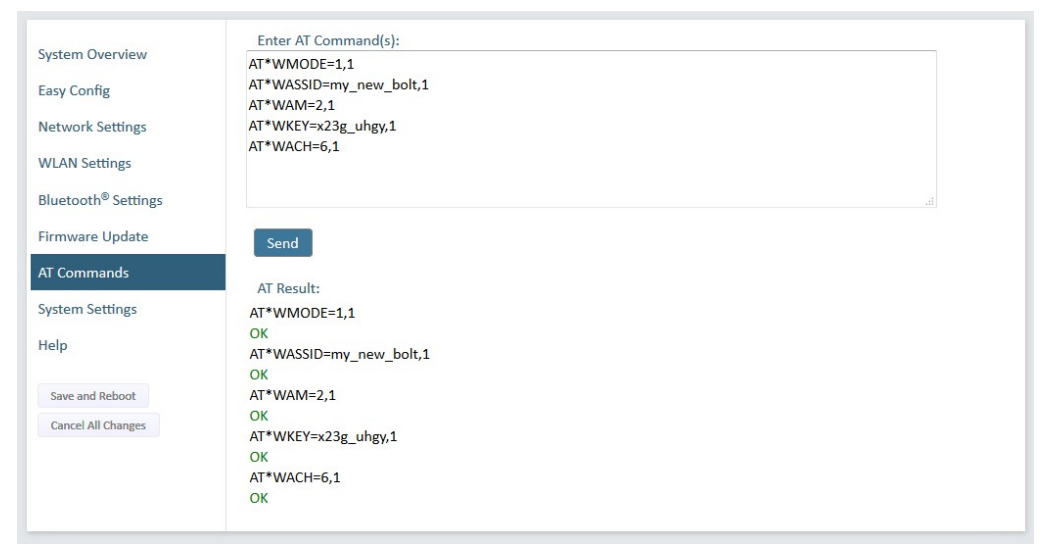

**Fig. 11 AT Commands**

ATcommands can be used for setting parameters that are not available in the web interface, and for batch configuration using command scripts.

Enter or paste the commands into the text box, then click on **Send**. The result codes will be displayed below the text box.

A reference manual describing all supported ATcommands for Anybus Wireless Bolt can be downloaded from [www.anybus.com/support](http://www.anybus.com/support).

## **4.7 System Settings**

<span id="page-18-0"></span>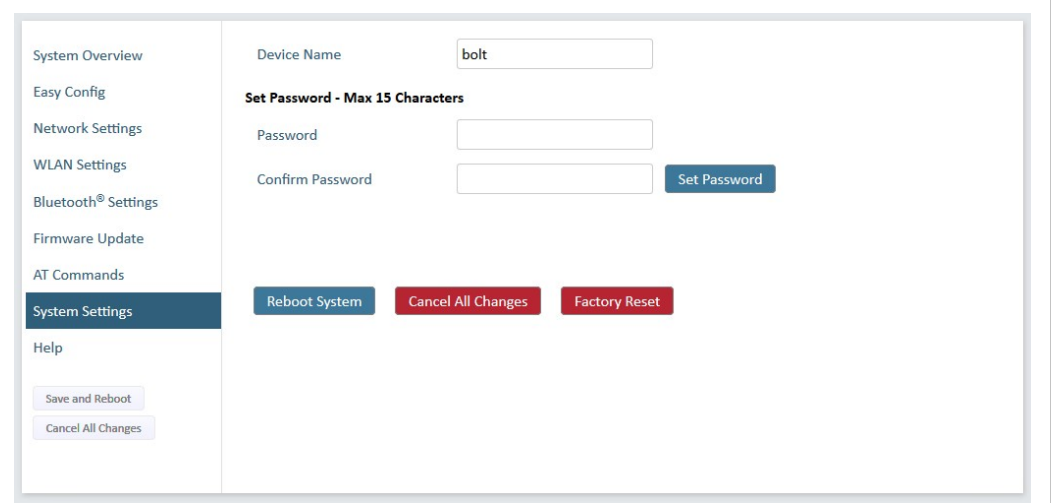

### **Fig. 12 System Settings**

ļ

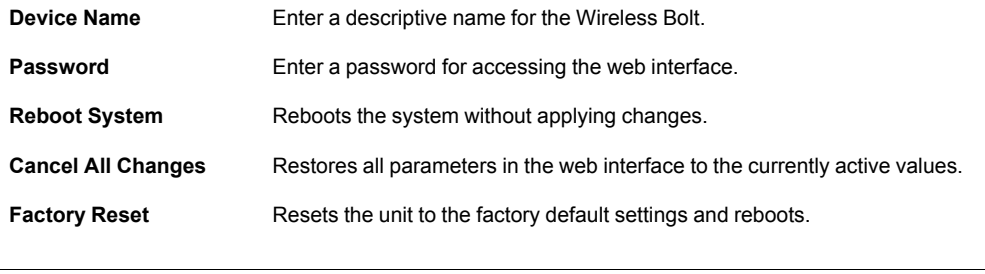

Setting a secure password for the web interface is strongly recommended.

### **4.8 Factory Reset**

<span id="page-19-0"></span>Anybus Wireless Bolt can be reset to the factory default settings using either of the following methods:

- Press and hold the **Reset Button** for >10 seconds and then release it
- Execute **Easy Config Mode 2** through the web interface
- Issue the ATcommand **AT&F** and reboot

### **4.8.1 Factory Default Settings**

### **Network Settings**

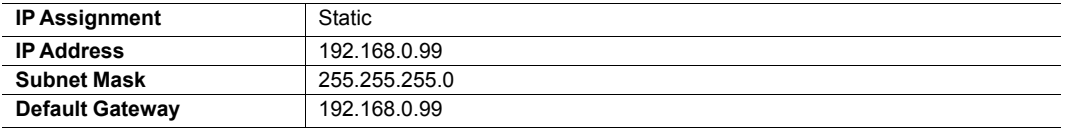

### **WLAN Settings**

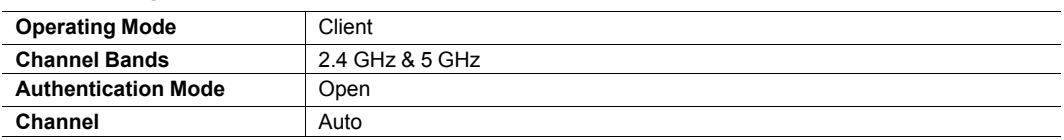

### **Bluetooth Settings**

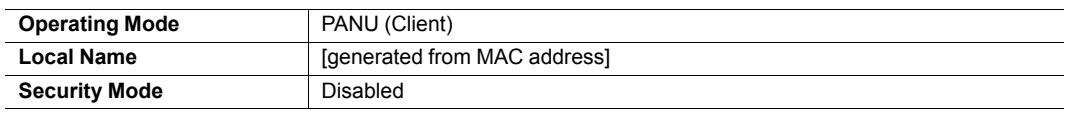

### **System Settings**

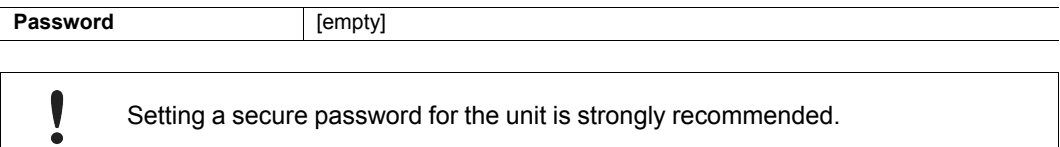

Setting a secure password for the unit is strongly recommended.

### **4.8.2 Reset Button**

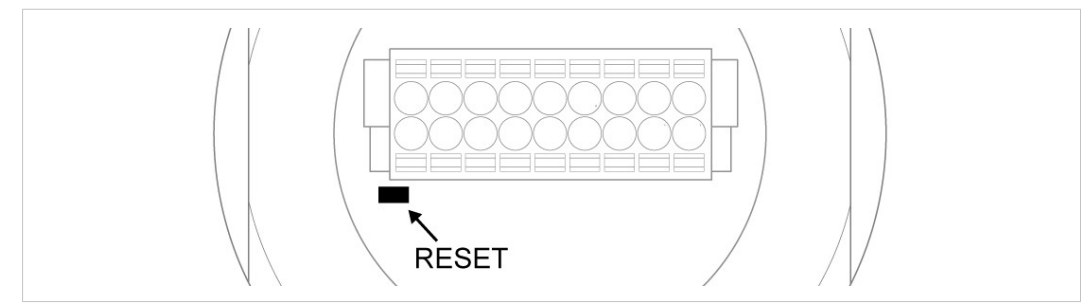

#### **Fig. 13 Reset button**

The reset button is located on the bottom of the unit next to the connector.

- Press and hold the button for >10 seconds and then release it to reset to the factory default settings when the unit is powered on.
- Press and hold the button during startup to enter *Recovery Mode*.

#### **Recovery Mode**

If the web interface cannot be accessed, the unit may be reset by starting in Recovery Mode and reinstalling the firmware using Anybus Firmware Manager II.

For instructions, please refer to the wizard in Anybus Firmware Manager II.

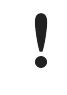

Firmware updates should normally be carried out through the web interface. Recovery Mode should only be used if the Wireless Bolt is unresponsive and the web interface cannot be accessed.

### **4.9 Configuration Examples**

<span id="page-21-0"></span>The following examples require a basic understanding of how to install Anybus Wireless Bolt and how to access and use the web interface. Please read the *[Installation](#page-7-0)* and *[Configuration](#page-10-0)* sections before you continue.

- All the examples start out from the factory default settings.
- Settings not mentioned in the examples should normally be left at their default values.
- The computer accessing the web interface must be in the same subnet as the Wireless Bolt that is being configured.

### **4.9.1 Setting up an Ethernet network bridge with Easy Config**

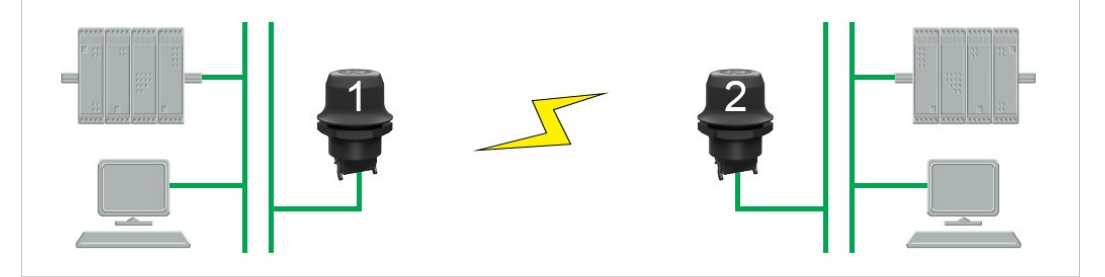

**Fig. 14 Setting up a network bridge with Easy Config**

This example describes how to connect two Ethernet network segments over WLAN or Bluetooth using two Wireless Bolts.

1. On Wireless Bolt 1, execute **Easy Config Mode 4**. This unit will now be discoverable and open for automatic configuration.

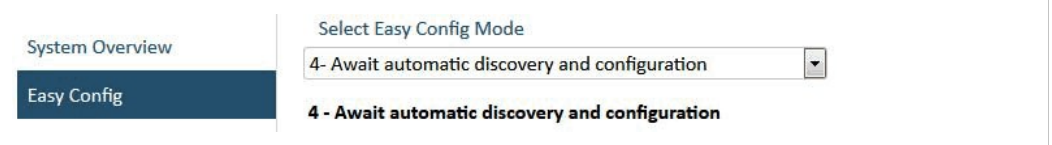

#### **Fig. 15 Easy Config Mode 4**

2. On Wireless Bolt 2, execute either **Easy Config Mode 5** for WLAN, or **6** for Bluetooth. This unit should now automatically discover and configure Wireless Bolt 1 as a WLAN or Bluetooth client.

Wireless Bolt 1 will be assigned the first free IP address within the same Ethernet subnet as Wireless Bolt 2.

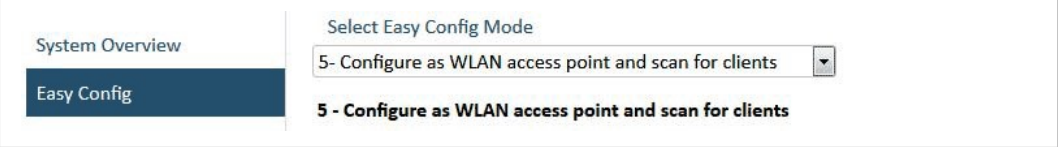

**Fig. 16 Easy Config Mode 5**

#### **Adding More Devices**

Additional clients can be added to the access point by repeating this procedure. Each new client will be assigned the next free IP address within the current subnet.

### **4.9.2 Accessing a PLC from a handheld device using WLAN**

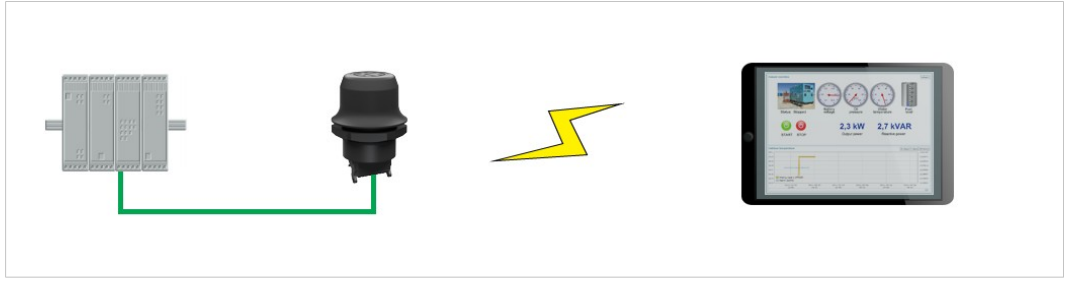

**Fig. 17 Accessing a PLC from a handheld device using WLAN**

This example describes how to access the web interface of a PLC from a tablet or smartphone using WLAN.

Please refer to the documentation for the PLC and the handheld device on how to configure their network settings.

### **A: The PLC or network has an active DHCP server**

1. **Network Settings:** Select **IP Assignment**: **Dynamic (DHCP)** and continue to step 3 below.

#### **B: The PLC has a static IP address, no DHCP server on the network**

- 1. Make sure that the IP addresses of the PLC and the Wireless Bolt are within the same Ethernet subnet.
- 2. **Network Settings:** Select **IP Assignment**: **Static** and enable **Internal DHCP Server**.
- 3. **WLAN Settings:** Select **Operating Mode Access Point** and enter a unique SSID (network name) for the unit.

Select an Authentication Mode and a WLAN channel if required by your network environment, otherwise leave them at the default settings.

- 4. Click on **Save and Reboot** to restart the Wireless Bolt with the new settings.
- 5. In the WLAN configuration of the handheld device, connect to the SSID (network name) of the Wireless Bolt.

You should now be able access the web interface of the PLC by entering its IP address in the web browser on the handheld device.

### Do not enable Internal DHCP Server if there is already a DHCP server on the network, as this may cause IP address conflicts.

### **4.9.3 PROFINET network communication over WLAN**

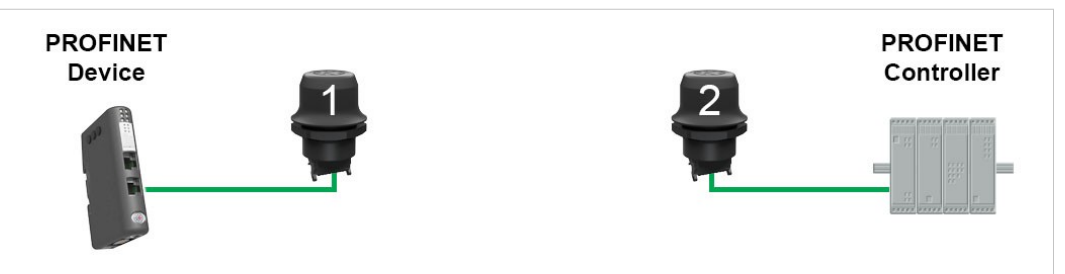

**Fig. 18 PROFINET network using two Wireless Bolts**

This example describes how to create a WLAN connection between a PROFINET device (slave) and a PROFINET controller (master) using two Wireless Bolts.

- 1. Reset the two Wireless Bolts to the factory default settings.
- 2. Change the IP address of one or both of the Wireless Bolts so that each unit has a unique IP address within the same subnet, e.g. 192.168.0.99 and 192.168.0.100.
- 3. On each of the Wireless Bolts, go to the **AT Commands** tab and enter the command AT\*WSBM=0 then click **Send**.

This will change the WLAN bridging mode of the Wireless Bolt to *Layer 2 Tunnel Mode*, which is required for PROFINET traffic to be forwarded over WLAN.

4. Restart both Wireless Bolts.

The PROFINET device should now be able to communicate with the PROFINET controller as if using a wired connection. Please refer to the documentation for the respective units on how to configure PROFINET communication.

# <span id="page-24-0"></span>**A Technical Data**

**General Specifications**

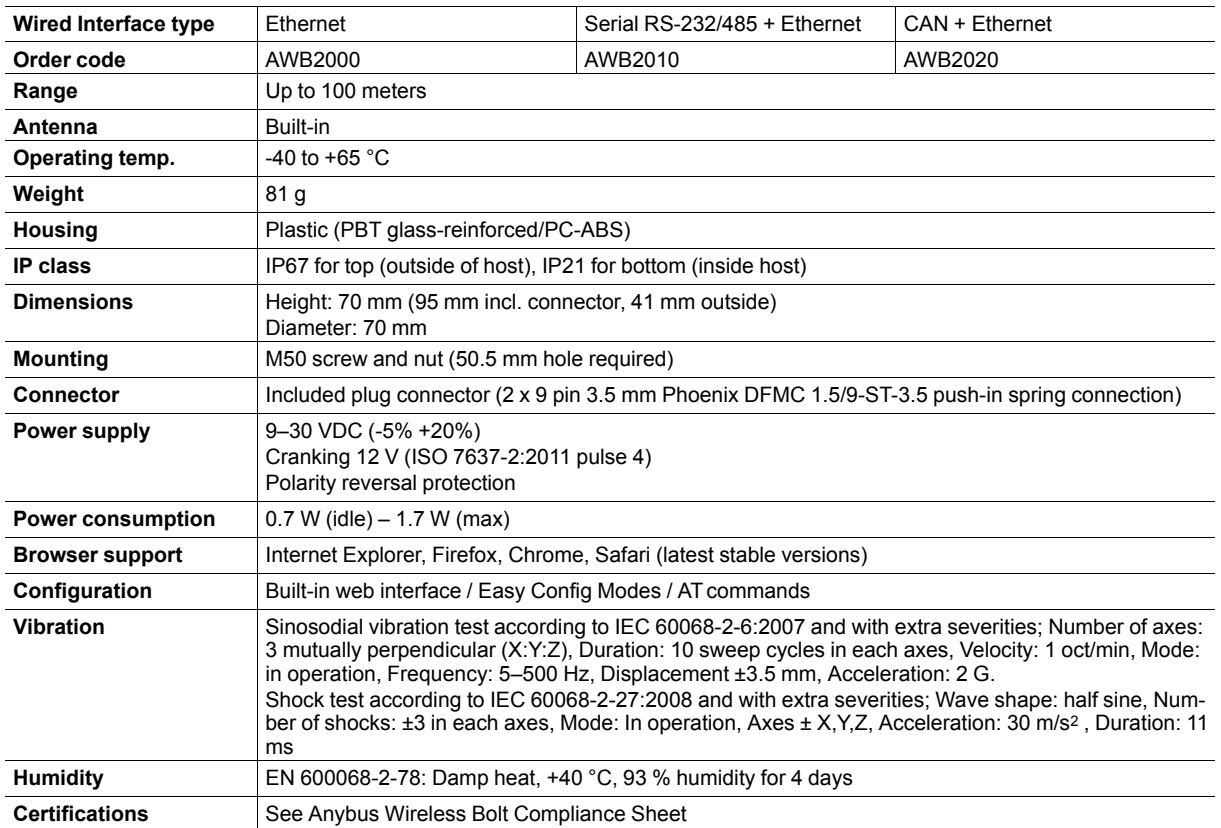

### **Host Communication**

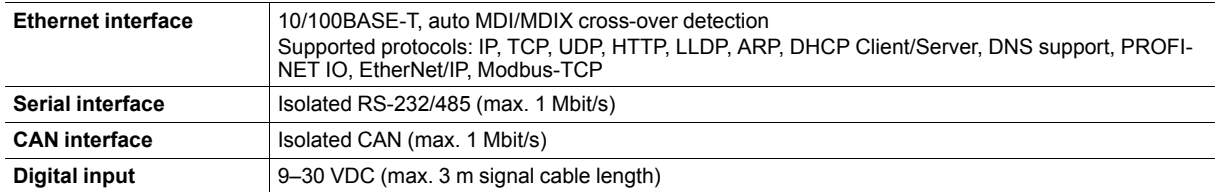

### **WLAN Specifications**

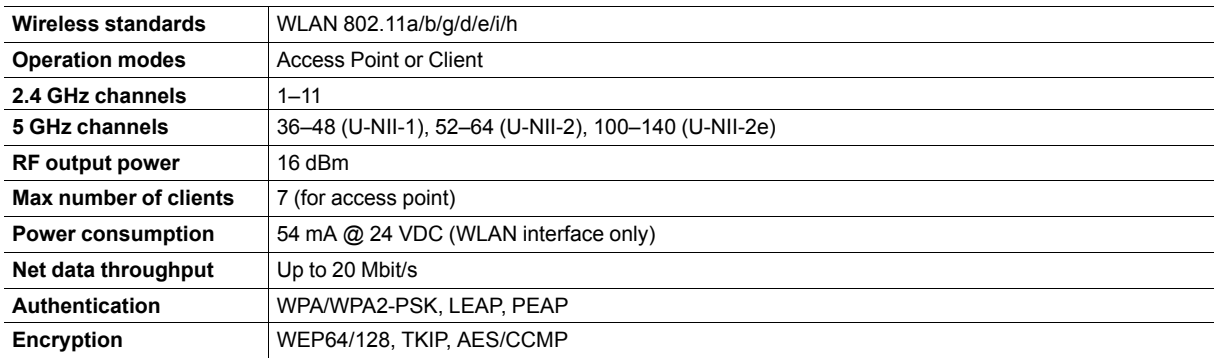

### **Bluetooth Specifications**

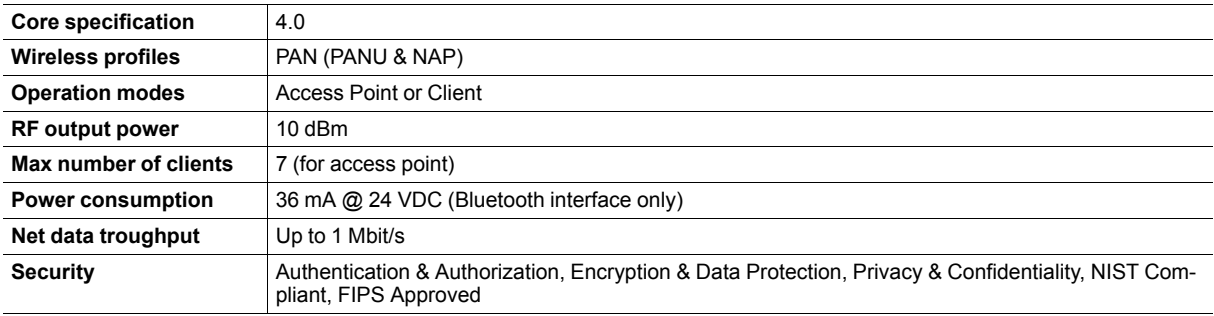

**This page intentionally left blank**